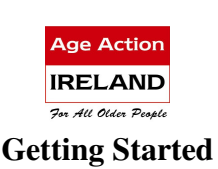

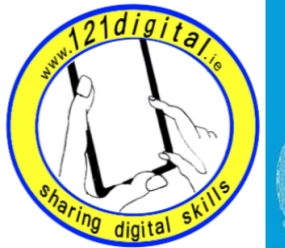

Roinn Cumarsáide, Gníomhaithe ar son na hAeráide & Comhshaoil Department of Communications. Climate Action & Environment

#### Watching Videos on the Internet - Lesson Plan (1 hour) Introduction to Watching Videos Goals Resources/Notes • Explain that you can use the Internet to • Introduce your • Student Handout watch videos, listen to music or listen to – Video, TV and learner to the radio watching videos Radio • Explain that they are going to watch a online video on the Internet. To do this, they must go onto a website that contains videos. Probably the most popular is YouTube. Goals Suggested Actions Resources/Notes • Help your learner Ask your learner to open the Internet Note: understand the Ask your learner to type the address YouTube A Thumbnail is a www.youtube.com into the address bar homepage mini picture of the • Explain the YouTube homepage • Show your video o Search box learner how to o Thumbnails select and play a video o Number of views Note: • Help your learner o Length of video Thumbnails on the understand the Explore the homepage homepage show the video controls Exercise videos that are Click on a video to watch it.(without popular at the headphones) moment. They are **Explain the video controls** broken down into o Play/pause video categories e.g. o Progress Bar sport, music, o Volume control entertainment etc. o Full screen Remember • Explain… Exercise Tip: Let them try it • Put on your headphones • Practice… To stop watching a • Choose a video from the homepage video at any time, • Click on the picture to play the video click on the back • Practice using the play/pause and volume controls browser button e • Ask your learner to press the back browser button to go to the YouTube homepage

### Searching for a Video on YouTube

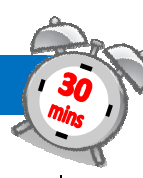

### Goals

• To help your learner search for and play a video on YouTube

### Suggested Actions

- Explain that you can search for specific video topics on YouTube
- Ask your learner to open the Internet and type the address www.youtube.com into the address bar
- When the YouTube home page opens ask your learner to type Age Action into the search box
- Explain that a list of relevant links will appear (just like when you search in Google)
- Ask your learner to click on one of the Links to watch a video
- Practice using the video controls play/pause, volume
- Ask your learner to click on the back browser button to stop the video or to go back to the YouTube homepage if the video is finished

#### Exercise

Search for Martin Luther King's Speech "I have a dream".

- Type "I have a dream" into the search box
- Find a Link to "I have a dream"
- Click on the Link to watch the video
- Click on the back browser button to stop the video.
	- Practice searching for videos
	- Close the Internet

### Resources/Notes

Student Handout – Video, TV and Radio

### Note: When you type something into the search box, suggestions will appear in a drop down list

### Practice Tip:

Search for something that interests your learner – a cooking demonstration, a favourite song, a comedy sketch etc.

## Television & Radio on the Internet – Lesson Plan (1 hour)

### Introduction

### Goals

• Introduce your learner to watching TV online

### Suggested Actions

- Explain to your learner that they can watch Television on the Internet – useful if they missed a programme or want to watch it later
- Explain that we can't yet watch BBC or ITV programmes, but we can watch Channel 4, TV3 and RTÉ
- Explain that they are going to learn how to watch T.V. using the RTÉ Player

### Resources/Notes

• Student Handout – Video, TV and Radio

#### **Note**

Channel 4 is useful as it provides subtitles

## Introduction to the RTÉ Player

#### Goals

• Introduce your learner to the RTÉ Player

#### Remember

- Explain…
- Let them try it...
- Practice…

### Suggested Actions

- Ask your learner to open the Internet and type the address www.rte.ie into the address bar
- Show your learner where the RTÉ Player is located on the RTÉ homepage
- Ask your learner to click on the RTÉ Player tab
- Explore and Explain the RTÉ Player web page
	- o Latest programmes
	- o Calendar (to choose a day)
	- o Search box
- Ask your learner to click on the link to a programme they want to watch
- Ask your learner to click on the Play button
- Explain the RTÉ Player video controls
	- o Play/pause
	- o Volume
	- o Progress bar
	- o Full screen

### Resources/Notes

• Student Handout – Video, TV and Radio

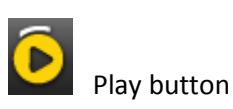

- Ask your learner to click on the back browser button to stop the video playing
- Explain that this takes you back to the RTÉ Player homepage

#### Exercise

#### Watch the news

- Open the Internet and type www.rte.ie into the address bar
- Click on the RTÉ Player
- Click on the Link to the News
- Stop the video
- Close the Internet

### Tip:

To stop watching a video at any time, click on the back browser button

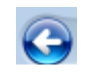

# Search for a Programme with RTÉ Player

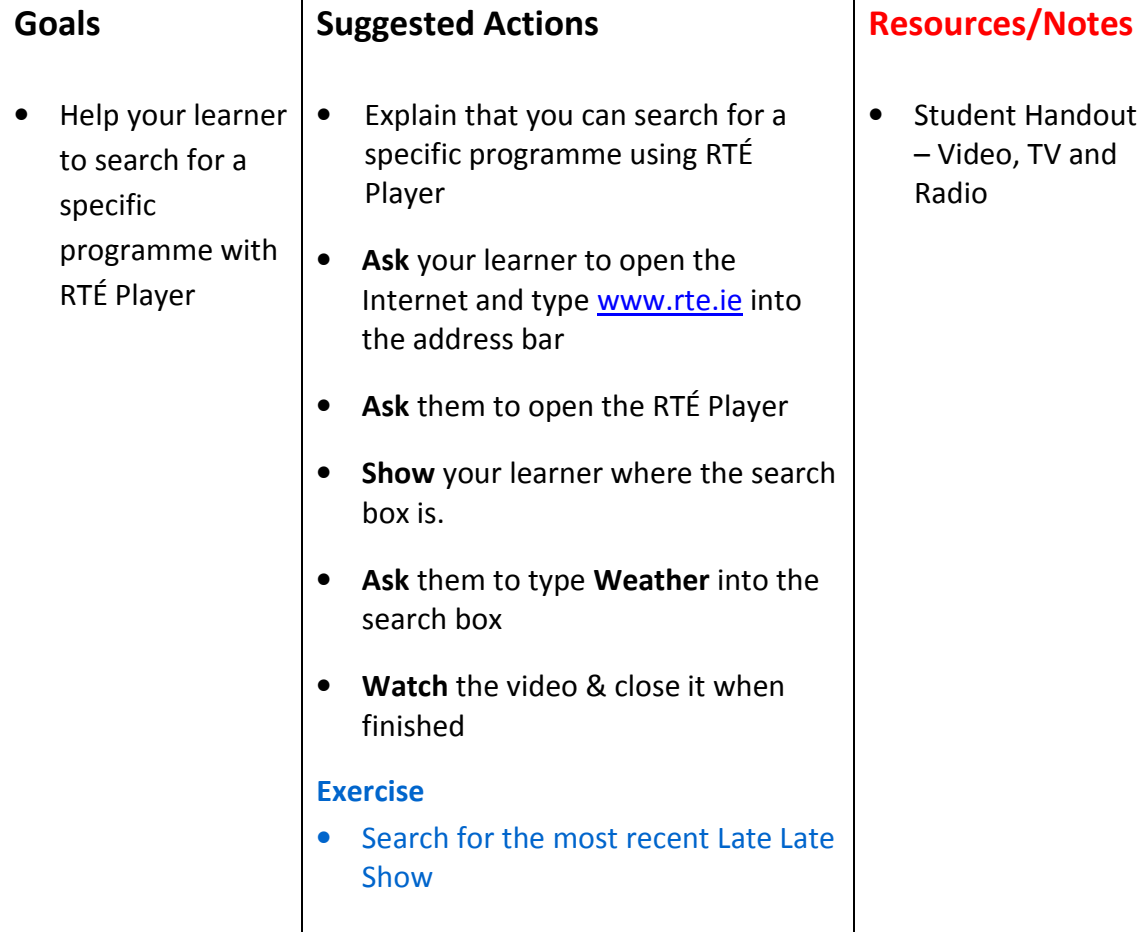

### Listen to the Radio

#### Goals

• Show your learner how to access a radio station on the Internet

### Suggested Actions

- Explain that you can listen to the radio live on the Internet, or you can listen to a radio programme you might have missed
- Ask Your learner to open the Internet and type www.rte.ie into the address bar
- When the RTÉ homepage opens show them where the radio tab is
- Ask them to click on the Radio tab
- Explain and explore the radio web page when it opens

#### Activity.

#### Listen Live to the radio

- Ask Your learner to click on the RTÉ Radio 1 link and then click on Listen Live
- A new window opens and whatever is currently on RTÉ 1 begins to play
- Explain and explore the new window, close it when finished

#### **Activity**

#### Listen to an earlier show

- Ask your learner to go to Most Popular tab on the page and click on a programme they'd like to listen to
- A new window opens and whatever they chose begins to play
- Ask your learner to close the new window
- Ask your learner to close the Internet

Practice - Repeat the above steps

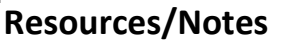

• Student Handout – Video, TV and Radio

## Tip:

You can tune into any radio station in the World e.g. if you are away from Ireland and want to hear Irish News, you can listen live on the Internet

### Note:

In order to listen live, you may need to download and install a free application called 'Realplayer'

### Idea:

Listen live to other radio stations: www.newstalk.ie www.todayfm.com www.bbc.co.uk/radio